# CIP Configuration: Designjet L65500, Scitex LX series

Version 1.0, August 7, 2012

## **Introduction**

The Customer Involvement Program (CIP) is a statistical large format printer (LFP) usage tracking system. It can optionally also be used to determine eligibility for certain usage based reward programs. Please refer to the "HP LFP Customer Involvement Program Q&A" document for further information.

This document provides instructions for activating the CIP for the Designjet L65500 and the Scitex LX series printers.

## **Applicable products**

This document applies to the following products: HP Designjet L65500 series and HP Scitex LX series with firmware versions GF-BOB 4.x or higher or GF-BOO 2.x or higher.

### **CIP enablement instructions**

To enable the CIP:

- 1. Start the Internal Print Server (IPS) software that came with your printer;
- 2. If this is the first time you are running the IPS, or you have not activated or dismissed it previously, a "Proactive Support" window will appear:

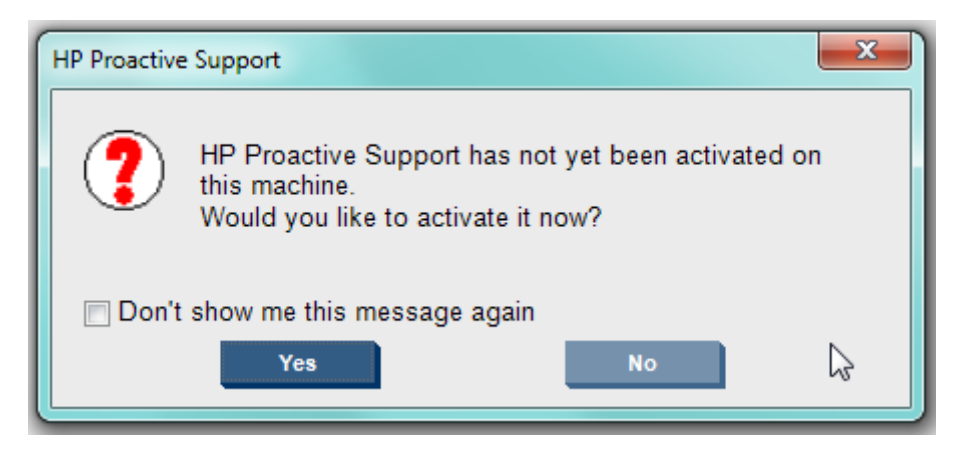

This window is unrelated to the CIP. Select the options you want, and close the window.

3. Next, the "CallMe@HP" window will appear:

#### CallMe@HP Activation

CallMe@HP allows your HP Support Agent or Authorized Service Provider approved to provide Remote Support Service to establish a Remote Support Service directly with your printer in case is deemed necessary during regular issue resolution operation. In order to provide this service to you, the printer needs to be connected to the internet. Please read the "Data Transfer Agreement"

# **Data Transfer Agreement**

# **Clause 1**

Customer shall provide connectivity to/for HP's remote applications (including but not limited to monitoring, data collection, diagnostics and/or remote control, for the purposes of preventative maintenance and monitoring; software updating; statistical data gathering; sensor activity; impression rates/dates; and software performance of the Equipment and/or peripheral equipment. Such connectivity shall be provided by Customer via a permanent high speed broadband internet connection. Customer understands and accepts that a 3rd party company may provide service and support on behalf of HP using the Callme@HP application and may provide HP with certain data obtained via the Callme@HP installed at the printer owned by Customer.

# **Clause 2**

Customer agrees to maintain the operating connections, as defined in this paragraph, on the Equipment at all times during the term of this Order in order to enable on-line connections with HP's remote

The Data Transfer Agreement presented here covers remote support and CIP data sending. To accept it and activate the CIP, click the "Accept" button. If you do not accept the agreement, click the "Cancel" button.

P

### **CIP status change instructions**

To change the status of the CIP (whether to enable or to disable it, if you have not done so previously):

1. Start the Internal Print Server (IPS) software that came with your printer, and go to the Tools > Preferences menu:

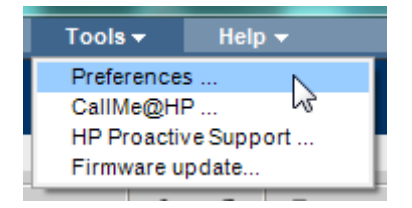

Ξ

Cancel

Accept

2. In the Preferences window that opens, navigate to the "CallMe@HP" tab:

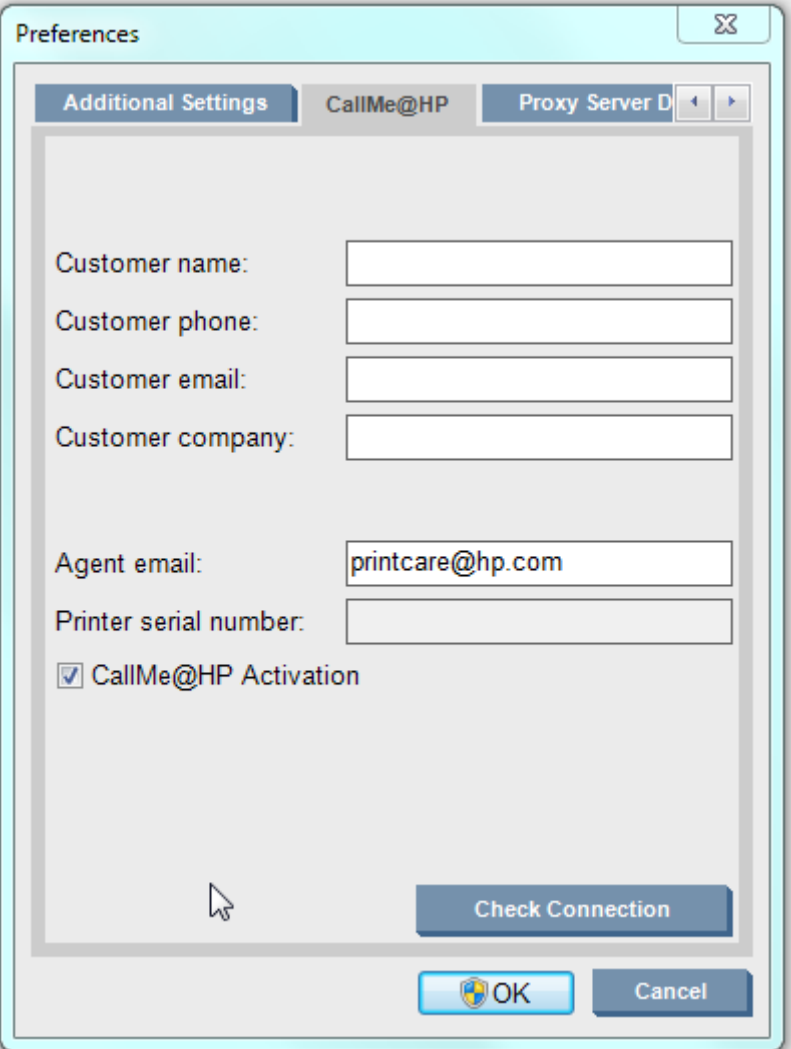

3. To activate the CIP, check the "CallMe@HP" box and click "OK"; to deactivate the CIP, uncheck the box and click "OK".

# **CIP status check instructions**

To check the status of the CIP:

- 1. Use the Tools > Preferences menu of the IPS software as described in the previous section, and navigate to the "CallMe@HP" tab;
- 2. Make sure that the "CallMe@HP Activation" box is checked to enable the CIP (or unchecked to disable the CIP);
- 3. To check the connection to HP, click the "Check Connection" button; a window like the following will appear:

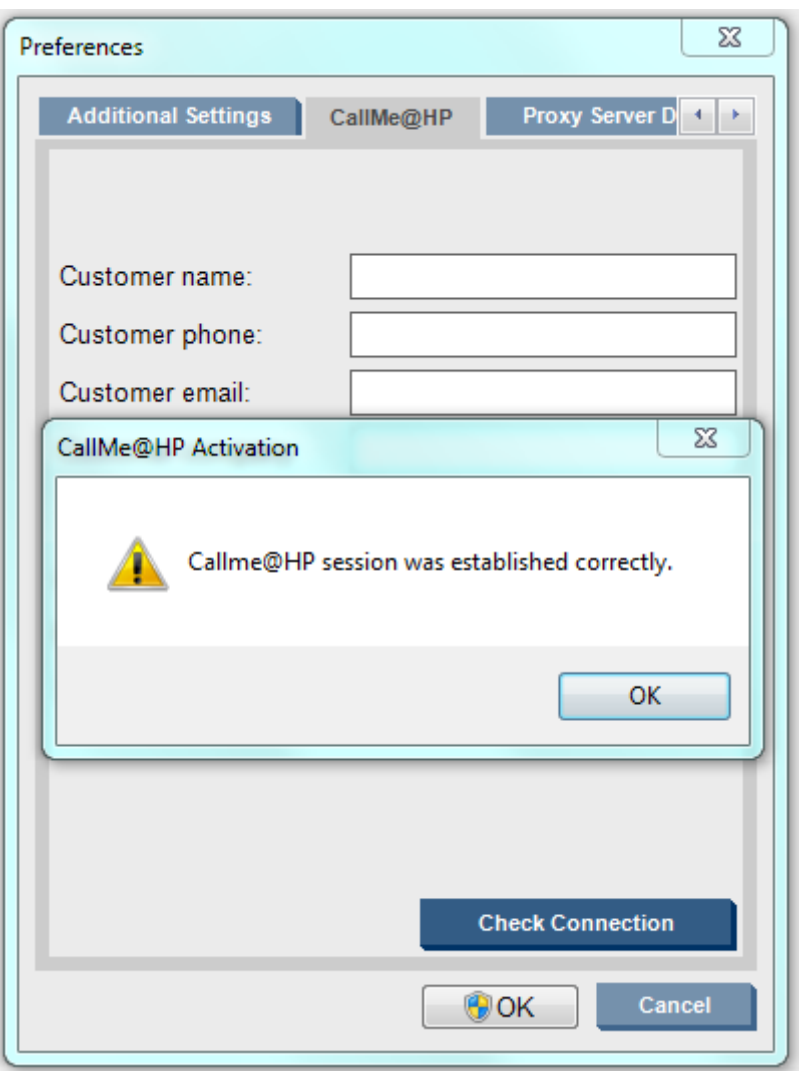

4. If the message is "CallMe@HP session was established correctly", then no further action is needed. Click "OK" to close the message box, and "OK" again to close the Preferences window.

5. If an error is reported after the connection check, you may have to configure a proxy server (a server that acts as an intermediary between your computer and a server on the internet). Navigate to the "Proxy Server Details" tab of the Preferences window:

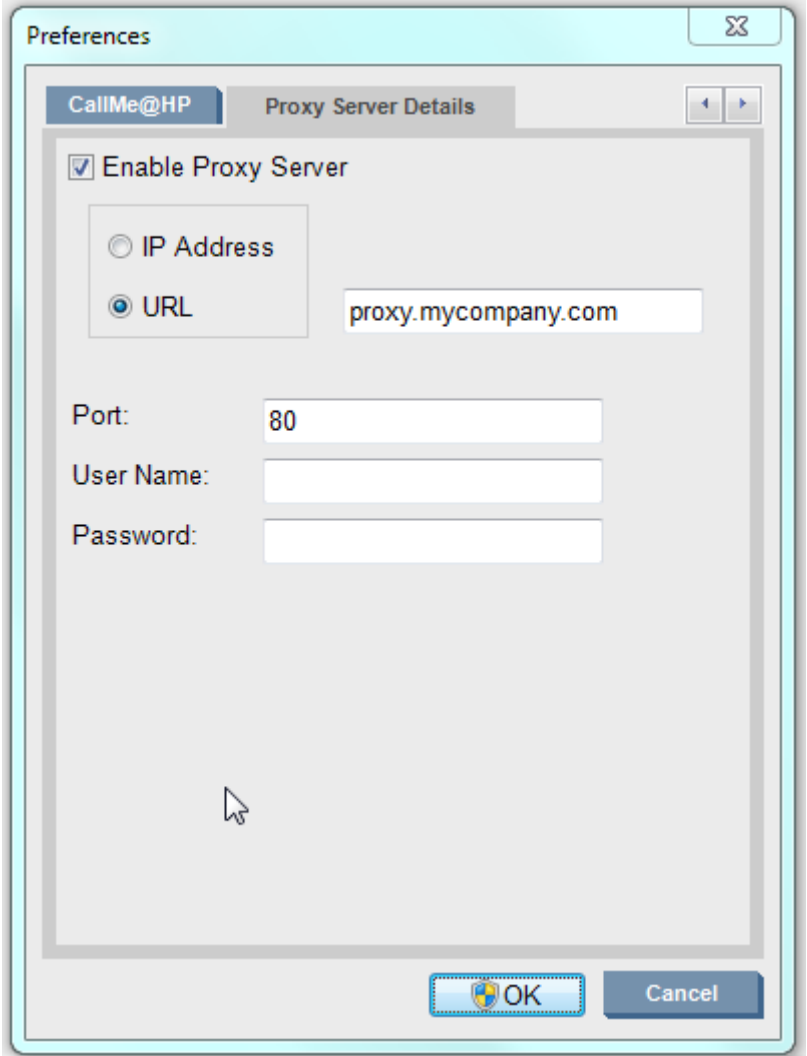

Check the "Enable Proxy Server" box, and configure the other options:

- "IP Address": use this if you only have a numerical IP address for your proxy server, for instance "10.0.0.1"
- "URL": preferably use this option if you have a symbolic address for your proxy server, for instance "proxy.mycompany.com"
- "Port": the TCP (internet) port that the proxy server is listening on for HTTP (web) connections; usually this is port 80, so try that if you don't know for sure;
- "User Name" and "Password": use these only if you know for sure that your proxy server requires them; most HTTP (web) proxy servers do not, in which case you can leave them blank. Note that if needed, they are typically different from the username and password of the PC that you run the IPS software on.

The details of proxy server configuration are site dependent, so ask your local IT support person for help if necessary.

To check if the proxy configuration is working correctly, go back to the "CallMe@HP" tab and use the "Check Connection" button as described above.